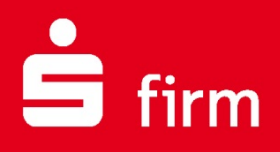

# **Kundenleitfaden** Fusions-Assistent

# Finanzen. Professionell. Managen.

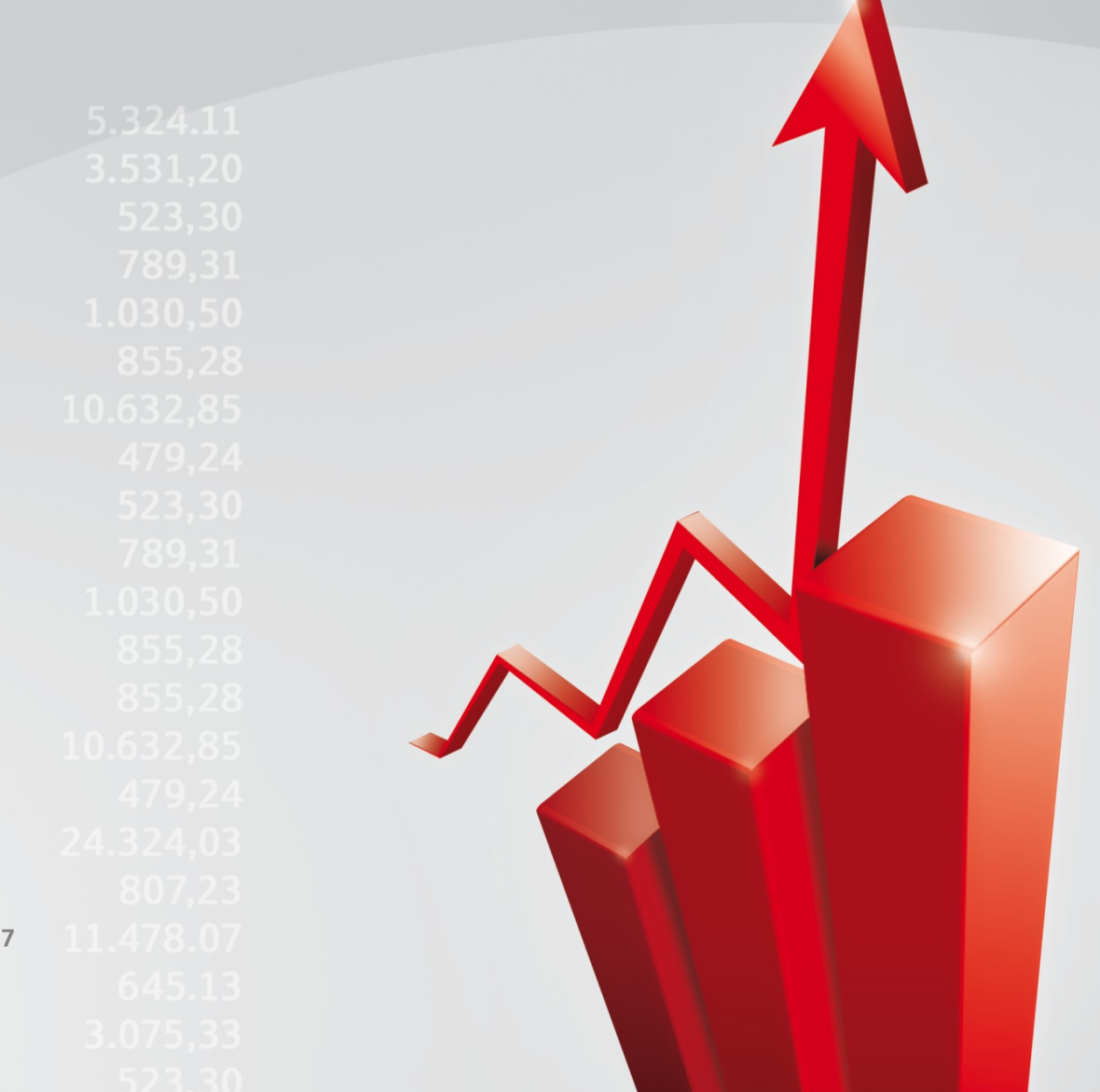

**Oktober 2017**

#### **Inhalt**

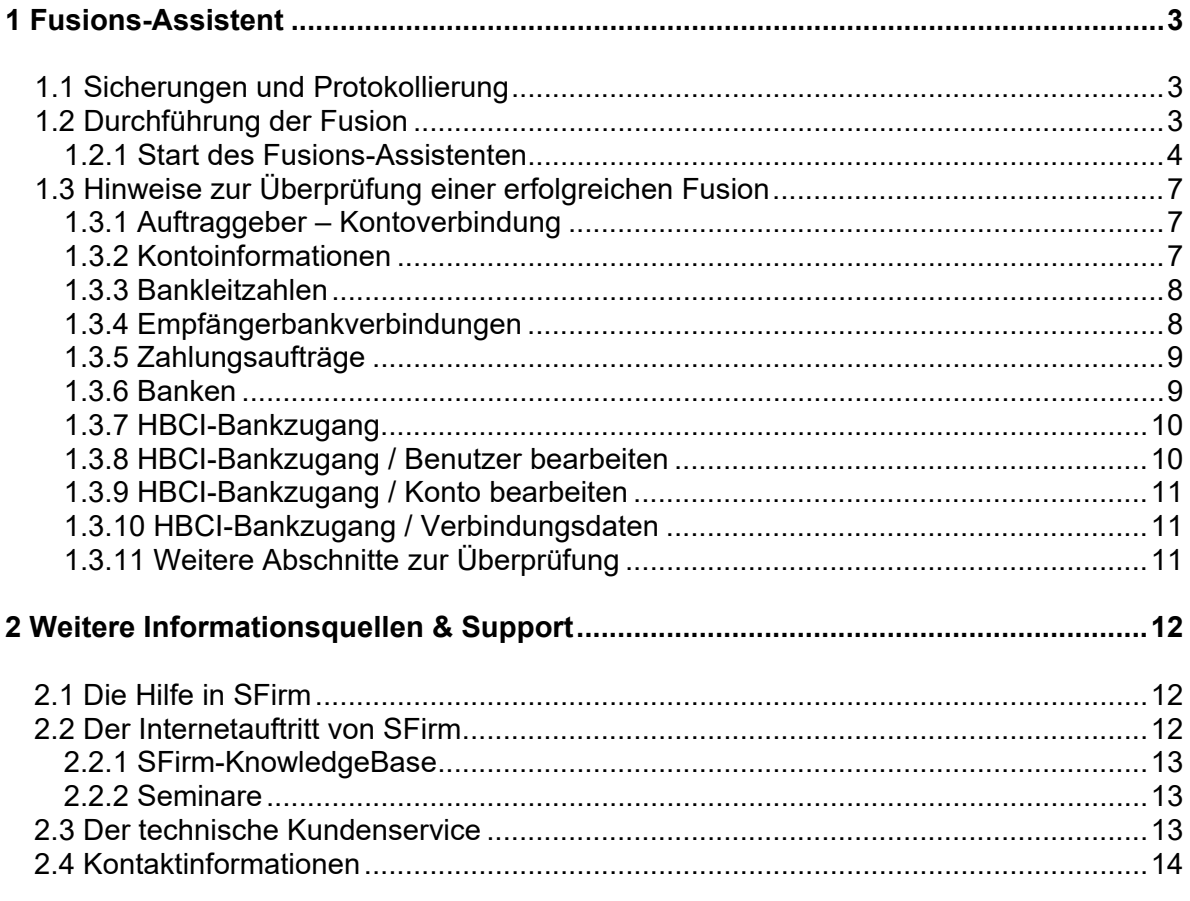

#### **Copyrights und Warenzeichen**

Windows 7, Windows 8.1, Windows 10, Windows Server 2008, Windows Server 2012, Windows Server 2016 und SQL Server 2014 sind eingetragene Warenzeichen der Microsoft Corp. Alle in dieser Dokumentation zusätzlich verwendeten Programmnamen und Bezeichnungen sind u.U. ebenfalls eingetragene Warenzeichen der Herstellerfirmen und dürfen nicht gewerblich oder in sonstiger Weise verwendet werden. Irrtümer vorbehalten.

Bei der Zusammenstellung von Texten und Abbildungen wurde mit größter Sorgfalt gearbeitet. Trotzdem können Fehler nicht vollständig ausgeschlossen werden. Die angegebenen Daten dienen lediglich der Produktbeschreibung und sind nicht als zugesicherte Eigenschaft im Rechtssinne zu verstehen.

Herausgeber und Autoren können für fehlerhafte Angaben und deren Folgen weder juristische Verantwortlichkeit noch irgendeine Haftung übernehmen. Alle Rechte vorbehalten; kein Teil dieser Dokumentation darf in irgendeiner Form (Druck, Fotokopie oder die Speicherung und/oder Verbreitung in elektronischer Form) ohne schriftliche Genehmigung der Star Finanz-Software Entwicklung und Vertriebs GmbH reproduziert oder vervielfältigt werden.

Die Star Finanz entwickelt ihre Produkte ständig weiter, um Ihnen den größtmöglichen Komfort zu bieten. Deshalb bitten wir um Verständnis dafür, dass sich Abweichungen vom Handbuch zum Produkt ergeben können.

#### Copyright © 1999-2017 Star Finanz-Software Entwicklung und Vertriebs GmbH - Grüner Deich 15 - 20097 Hamburg.

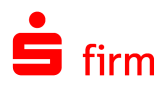

## <span id="page-2-0"></span>1 Fusions-Assistent

Mit dem Fusions-Assistenten unterstützen wir Sie bei der Fusion Ihres (oder eines anderen) Instituts. Sie bringen damit die Bankverbindungen der Auftraggeber, der Empfänger und in den Zahlungen auf den aktuellen Stand mit der jeweils neuen BLZ und ggf. neuen/geänderten Kontonummern. Außerdem können Ihre EBICS und HBCI-Bankzugänge auf das fusionierte Institut angepasst werden.

#### <span id="page-2-1"></span>1.1 Sicherungen und Protokollierung

Bevor der Fusions-Assistent Änderungen an den Kundendaten durchführt, erstellt es von allen relevanten Datenbanken und Konfigurationsdateien Sicherungskopien. Diese werden im Datenverzeichnis im folgenden Format gespeichert:

<SFirm-Datenverzeichnis>\SFirm-Fusion\_[Datum]\_[Uhrzeit]

<span id="page-2-2"></span>Eine Protokolldatei über alle durchgeführten Aktionen wird in der Protokollübersicht in SFirm erstellt.

### 1.2 Durchführung der Fusion

 $\Lambda$ 

Der Fusions-Assistent kann nur durch einen SFirm-Administrator ausgeführt werden.

Die Fusion findet zu einem fest vorgegebenen Zeitpunkt statt. Nachdem diese institutsseitig auf technischer Ebene vollzogen wurde, wird in SFirm der Fusions-Assistent automatisch aktiviert.

Nach dem Start von SFirm erscheint ein entsprechendes Hinweisfenster, welches Sie über die erfolgte Institutsfusion informiert. Mit der Schaltfläche <Weiter> gelangen Sie auf die Startseite des Fusions-Assistenten.

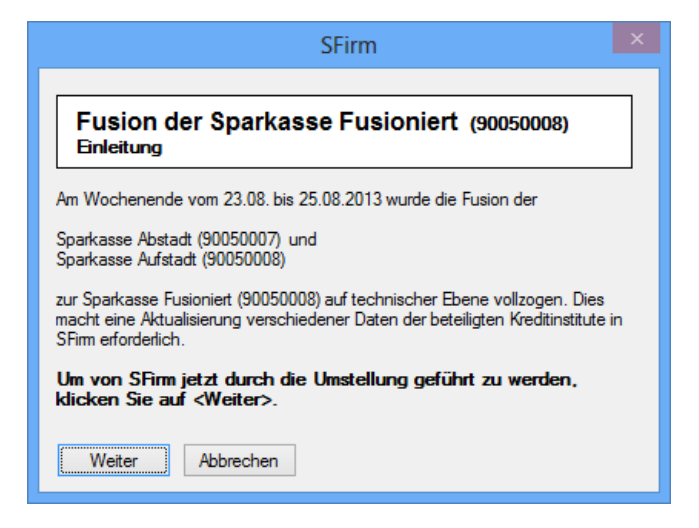

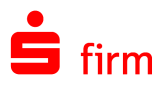

Sollten Sie den Fusions-Assistenten zu einem späteren Zeitpunkt ausführen wollen, klicken Sie auf die Schaltfläche <Abbrechen>. In dem Fall wird in SFirm eine Mitteilung angezeigt. In dieser können Sie den Assistenten zu einem späteren Zeitpunkt manuell starten:

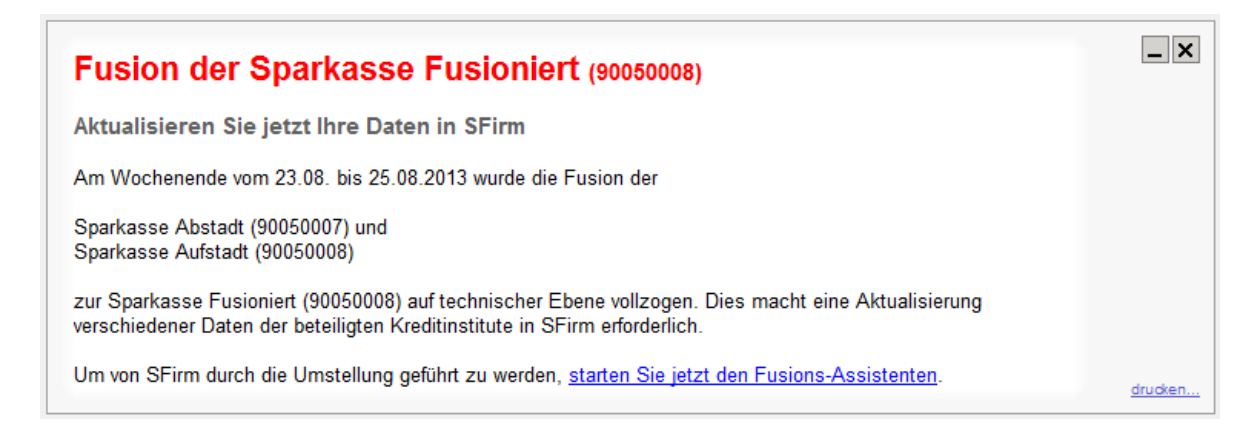

#### <span id="page-3-0"></span>**1.2.1 Start des Fusions-Assistenten**

Nach dem Start des Fusions-Assistenten gelangen Sie in den Willkommens-Dialog mit der Aufstellung der anzupassenden Daten in SFirm.

Hierzu gehören:

- Auftraggeberkontoverbindungen
- Bankleitzahlen
- Empfängerkontoverbindungen
- Zahlungsaufträge
- Änderungen in den Übertragungseinstellungen

Klicken Sie bitte auf <Weiter> um den Vorgang fortzusetzen.

Im nächsten Schritt erfolgt eine Prüfung auf die Aktualität, bzw. eine Anpassung der vorliegenden Daten.

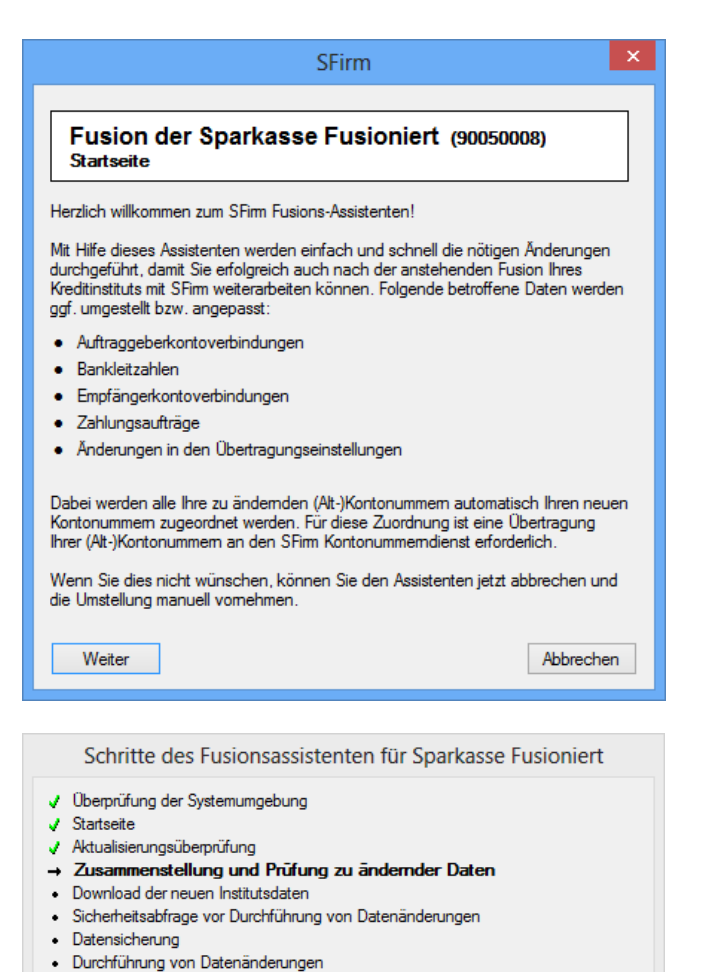

Nutzen Sie bei dem umzustellenden Institut EBICS, müssen Abholaufträge vor der Durchführung des Assistenten letztmalig noch auf dem alten System durchgeführt werden, da die

· Abschluss

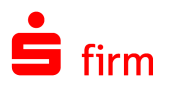

abzuholenden Daten auf dem neuen System nicht mehr bereit stehen werden. Hierzu erscheint ein Hinweisfenster mit einer Art Checkliste, mit der Sie die Abarbeitung kontrollieren können.

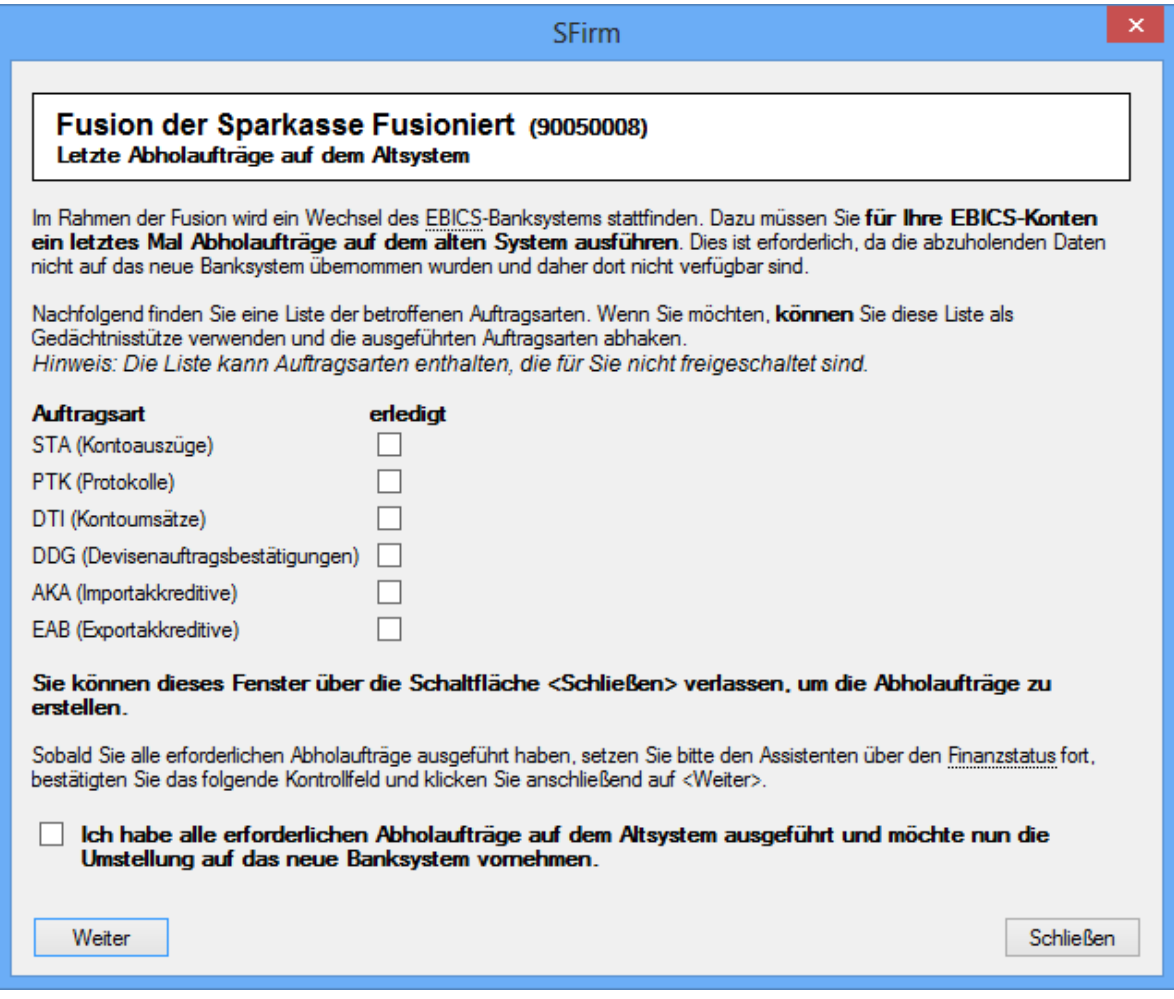

⋒ Zur Kontrolle können Sie hier die ausgeführten Auftragsarten abhaken. Sollten noch Daten vorliegen, die auf dem alten System abgeholt werden müssen, klicken Sie bitte auf <Schließen>. Der Fusions-Assistent wird dann abgebrochen, so dass Sie die Abholaufträge manuell ausführen können.

Wurden die erforderlichen Abholaufträge auf dem Altsystem durchgeführt, setzen Sie bitte den entsprechenden Haken. Mit <Weiter> erfolgt der Download der neuen Institutsdaten.

Anschließend wird eine Sicherheitsabfrage eingeblendet. Wird diese bestätigt, wird eine Datensicherung Ihrer bisherigen Daten durchgeführt. Siehe dazu [Sicherungen und Protokollie](#page-2-1)[rung.](#page-2-1)

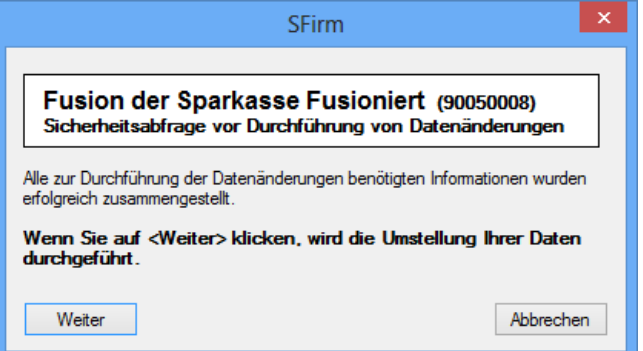

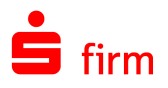

War die Sicherung erfolgreich, erfolgt die abschließende Durchführung der Anpassungen/Datenänderungen.

- Schritte des Fusionsassistenten für Sparkasse Fusioniert
- √ Überprüfung der Systemumgebung
- $J$  Startseite
- Aktualisierungsüberprüfung
- √ Zusammenstellung und Prüfung zu ändemder Daten J Download der neuen Institutsdaten
- Sicherheitsabfrage vor Durchführung von Datenänderungen
- Datensicherung
- → Durchführung von Datenänderungen
	- · Abschluss

Dabei werden die Auftraggeberbankverbindungen und die Empfängerbankverbindungen innerhalb der Empfängerdatenbank aktualisiert. Darüber hinaus werden auch die Empfängerbankverbindungen innerhalb der Zahlungen aktualisiert. Falls sich der Name des Institutes geändert hat, wird auch dieses Feld aktualisiert. In der BLZ-Datenbank werden der Bankname und die BLZ auf den neuen Wert gesetzt. Die alte BLZ steht dann nur noch mit dem Zusatz -ALT- zur Verfügung.

 $\bigcirc$ Der Umstellungsvorgang kann je nach Leistung Ihres Rechners eine gewisse Zeit in Anspruch nehmen. Nach erfolgreicher Durchführung des Fusionsprogramms sollten in jedem Fall die Datenbestände in SFirm überprüft werden.

Nach der erfolgreichen Durchführung der Datenänderungen erscheint eine Abschlussbestätigung.

Zusätzlich können Sie bestimmen, ob das Fusionsprotokoll nach Beendigung des Assistenten angezeigt wird.

Der Fusionsassistent ist somit abgeschlossen.

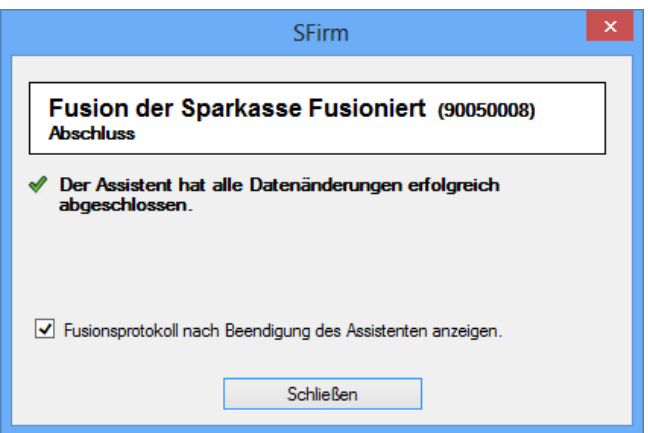

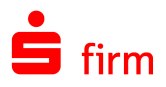

### <span id="page-6-0"></span>1.3 Hinweise zur Überprüfung einer erfolgreichen Fusion

Dieser Abschnitt soll Ihnen helfen, eine durch den Fusions-Assistenten aktualisierte SFirm-Version auf die korrekte Aktualisierung zu überprüfen. Nachfolgend werden Ihnen die durch den Fusions-Assistenten aktualisierten Dialoge mit den zu ändernden Feldern gezeigt.

#### <span id="page-6-1"></span>**1.3.1 Auftraggeber – Kontoverbindung**

In diesem Register werden folgende Felder aktualisiert: *Bankleitzahl*, *Bankname*, *Kontonummer*, *Bezeichnung* und *IBAN*. Das Feld *Bezeichnung* kann für das Konto individuell hinterlegt werden (z.B. *Mein Girokonto*). Wenn der Fusions-Assistent eine individualisierte Bezeichnung feststellt, wird diese NICHT aktualisiert.

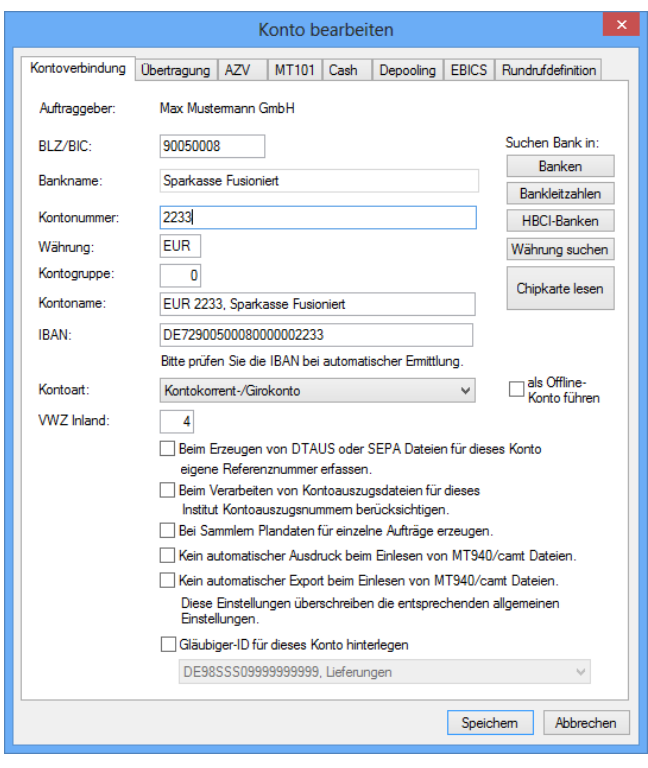

#### <span id="page-6-2"></span>**1.3.2 Kontoinformationen**

In dieser Ansicht wird die Bezeichnung in der Ordnerleiste aktualisiert, wie auch die Bankleitzahl, Kontonummer und Institutsbezeichnung in der Ansicht in den Kontoumsätzen.

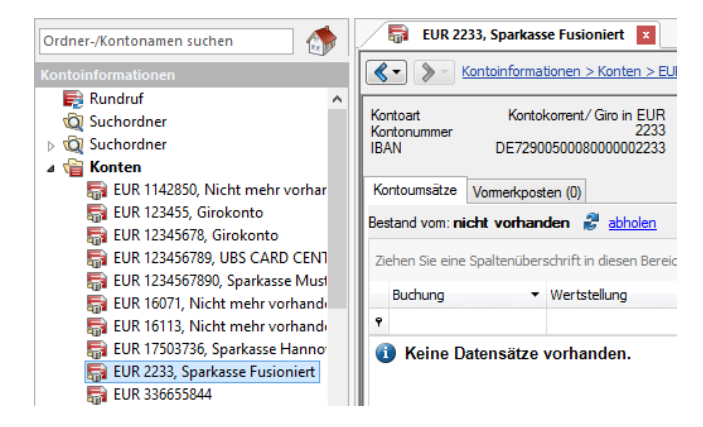

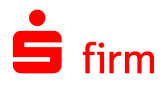

#### <span id="page-7-0"></span>**1.3.3 Bankleitzahlen**

In diesem Dialog sind von der Aktualisierung die Felder *Bankleitzahl*, *Status Hauptstelle*, *Name*, *PLZ*/*Ort*, *Prüfverfahren* und *BIC* betroffen.

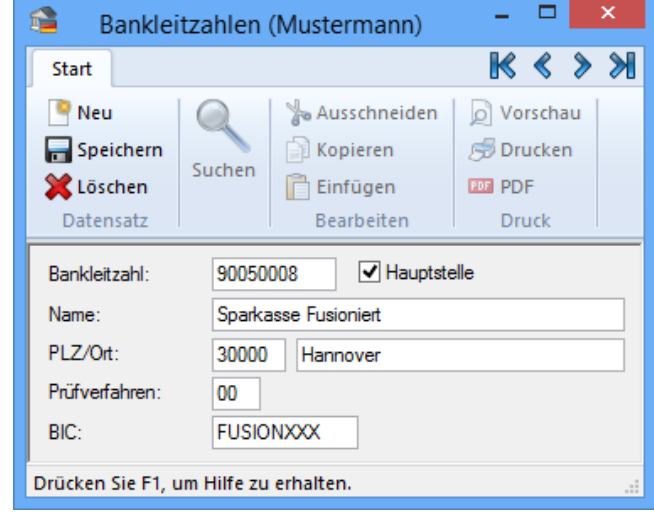

#### <span id="page-7-1"></span>**1.3.4 Empfängerbankverbindungen**

In dem Dialog Bankkonten werden die Felder *Bankleitzahl*, *Bankname*, *Kontonummer* und *IBAN* aktualisiert.

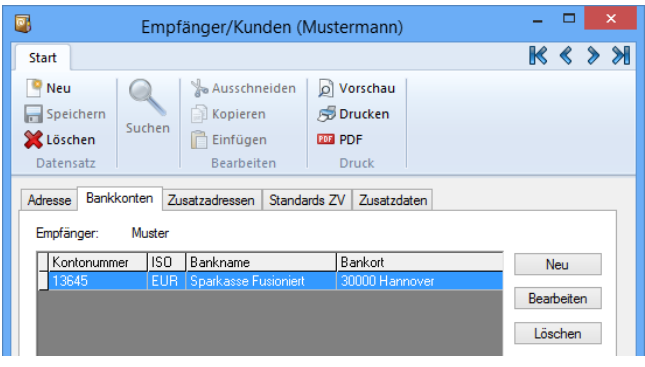

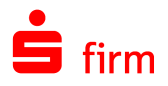

#### <span id="page-8-0"></span>**1.3.5 Zahlungsaufträge**

In der Ansicht einer Zahlungserfassungsmaske sind von der Aktualisierung die Felder *Kontonummer des Begünstigten*, *Bankleitzahl*, *Bei Kreditinstitut* und *Konto des Kontoinhabers* betroffen.

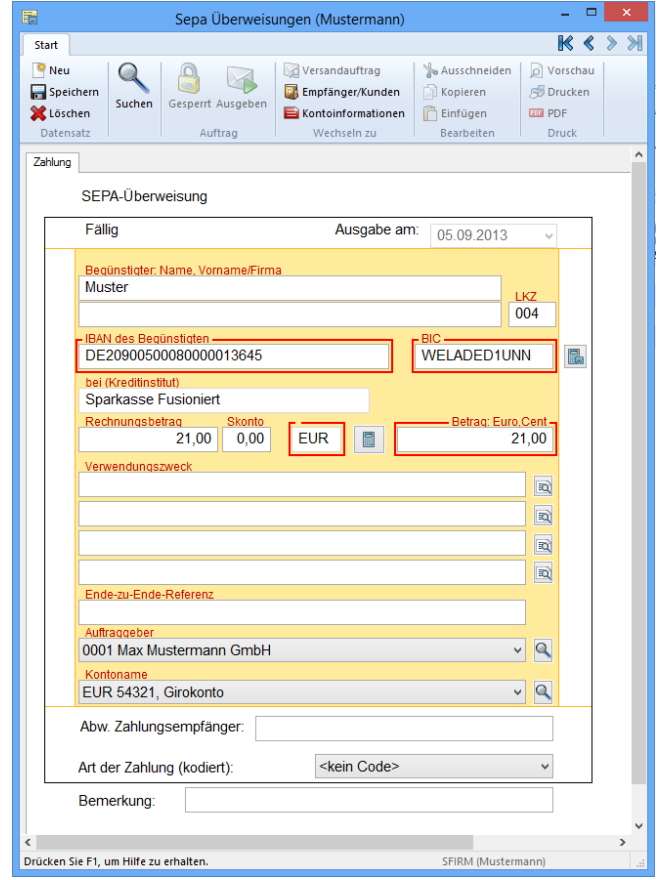

#### <span id="page-8-1"></span>**1.3.6 Banken**

In der Übersicht der *Banken* werden folgende Felder aktualisiert: B*ankleitzahl*, *Bankname*, *BIC* und *Bankort*.

▲ Sa Weitere 80007777 **Bankleitzahlen** 80007777 **Banken** Konzerne 80020086 **EL** Länder 80020086 Regionen/Feiertage 80020086 **Mährungen** 80020086

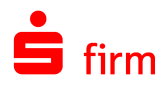

#### <span id="page-9-0"></span>**1.3.7 HBCI-Bankzugang**

Im Dialog *HBCI-Bankzugang* sind die Felder *BLZ* und *Name* von der Aktualisierung betroffen. In dem Reiter *Benutzer* sind es die Felder *Benutzerkennung* (optional) und im Reiter *Konten* die Felder *Kontonummer* und *Konto bei*.

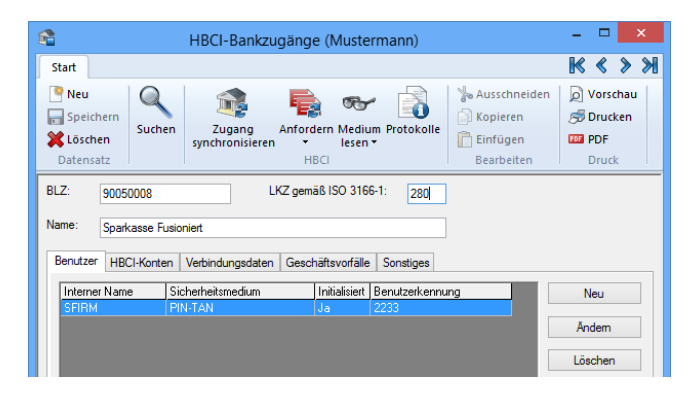

#### <span id="page-9-1"></span>**1.3.8 HBCI-Bankzugang / Benutzer bearbeiten**

In dem Dialog *Benutzer bearbeiten* werden die Felder *Benutzerkennung*, ggf. *Kontonummer* (optional) und in dem Reiter *Konten* die Felder *Kontonummer* und *Konto bei* aktualisiert.

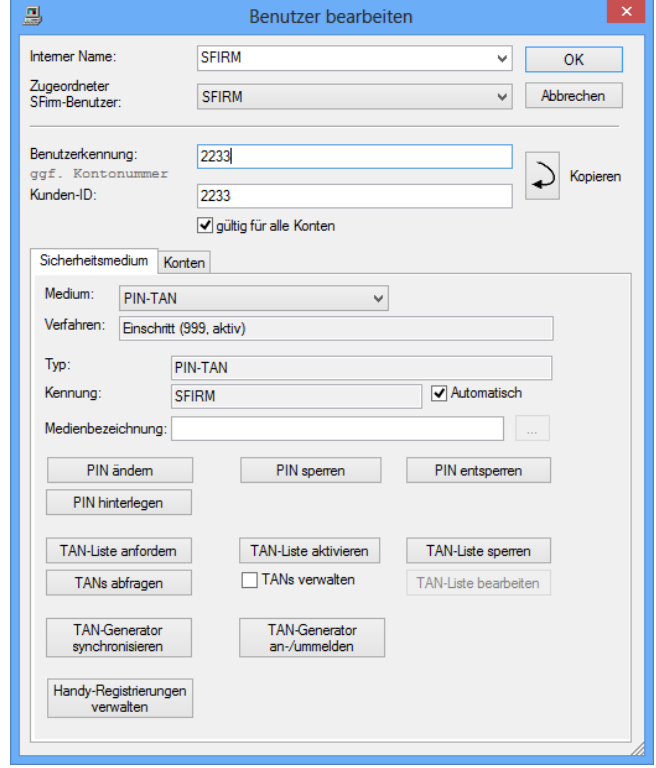

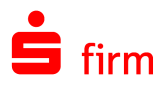

#### <span id="page-10-0"></span>**1.3.9 HBCI-Bankzugang / Konto bearbeiten**

In *HBCI-Konto bearbeiten* sind die Felder *Kontonummer*, *BLZ* und *Name* von der Aktualisierung betroffen. Im Reiter *Benutzer* ist es das Feld *Benutzerkennung*.

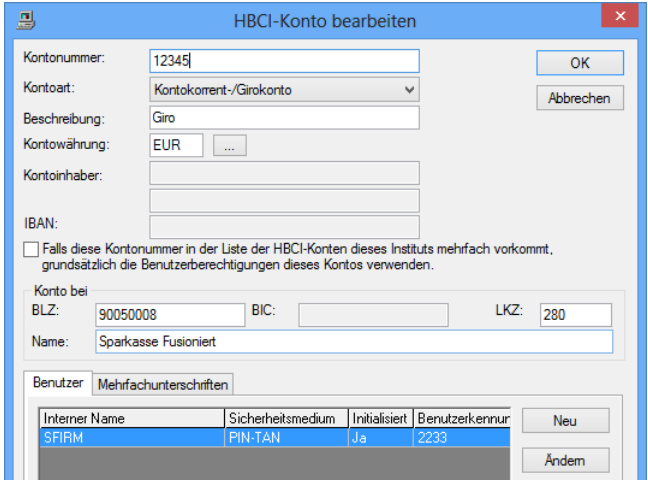

#### <span id="page-10-1"></span>**1.3.10 HBCI-Bankzugang / Verbindungsdaten**

Prüfen Sie in dem Reiter *Verbindungsdaten*, ob diese vollständig sind und / oder ob sich die *Verbindungsdaten* geändert haben (optional).

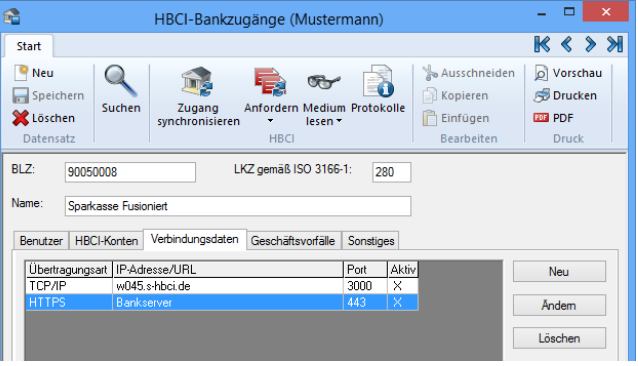

#### <span id="page-10-2"></span>**1.3.11 Weitere Abschnitte zur Überprüfung**

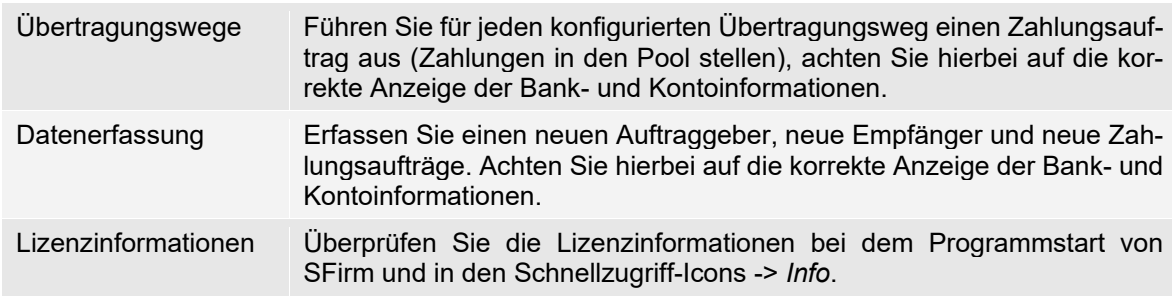

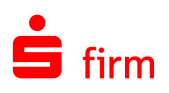

# <span id="page-11-0"></span>2 Weitere Informationsquellen & Support

Neben dem Kundenhandbuch und den Kundenleitfäden stellen die Hilfe und die Inhalte des Internetauftritts [www.sfirm.de](http://www.sfirm.de/) weitere Quellen dar, Informationen rund um SFirm zu erhalten. Mit den angebotenen Seminaren haben Sie außerdem die Möglichkeit, themenbezogen das eigene Wissen in Theorie und Praxis zu vertiefen. Zusätzlich dazu hilft Ihnen der technische Kundenservice des Herstellers bei allen technischen Fragen und Problemen. Im letzten Abschnitt finden Sie alle Kontaktdaten im Überblick.

#### <span id="page-11-1"></span>2.1 Die Hilfe in SFirm

Die Hilfe ist ein Bestandteil der Anwendung SFirm. Sie ist mit den jeweiligen Programmteilen bzw. Funktionen verbunden und zeigt Ihnen – je nachdem, wo Sie sich gerade befinden – nach dem Aufruf mit der F1-Taste die entsprechend zugehörige Beschreibung und Hilfe an.

Die Hilfe ist überwiegend nach Programmbereichen und Programmfunktionen strukturiert und gibt Ihnen somit auch die Möglichkeit, sich über diese Hilfe in SFirm einzuarbeiten.

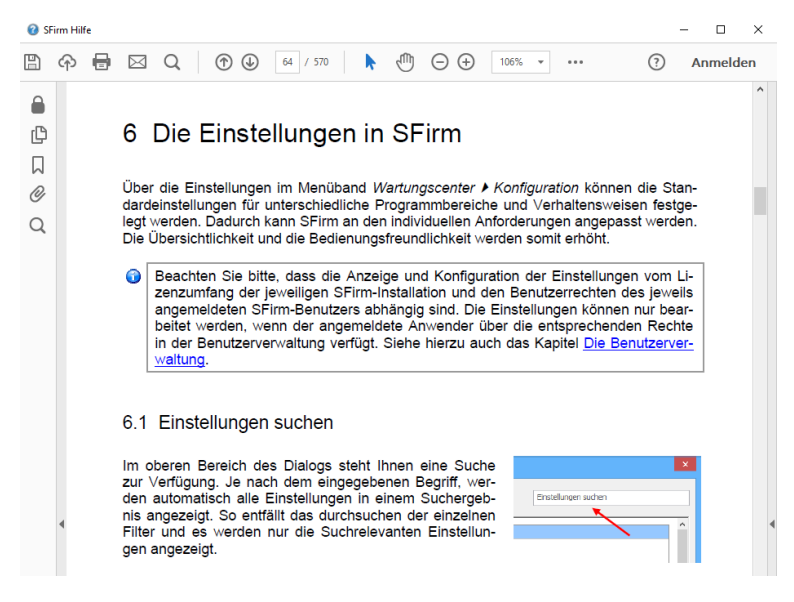

### <span id="page-11-2"></span>2.2 Der Internetauftritt von SFirm

Über die Adresse [www.sfirm.de](http://www.sfirm.de/) haben Sie einen Zugang zum SFirm-Internetauftritt. Die SFirm-Website ist in zwei Bereiche eingeteilt: einen allgemein zugänglichen Teil, der auch den Großteil der aktuellen Informationen zu den Produkten und Modulen enthält und einen exklusiven Bereich für die Berater der Sparkassen und Landesbanken. Im öffentlichen Teil sind mehrere Rubriken zu sehen, über die Sie aktuelle Informationen, Leitfäden, Modulbeschreibungen und Schulungsangebote sowie Downloads von Updates und Tools erreichen können.

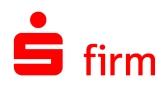

#### <span id="page-12-0"></span>**2.2.1 SFirm-KnowledgeBase**

Die SFirm-KnowledgeBase ist eine Wissensdatenbank, die Informationen, Hinweise und Problemlösungen zu den aktuellen, freigegebenen Versionen von SFirm strukturiert zur Verfügung stellt. Der Aufruf der KnowledgeBase erfolgt über die Rubrik *Support FAQ Hilfedatenbank.*

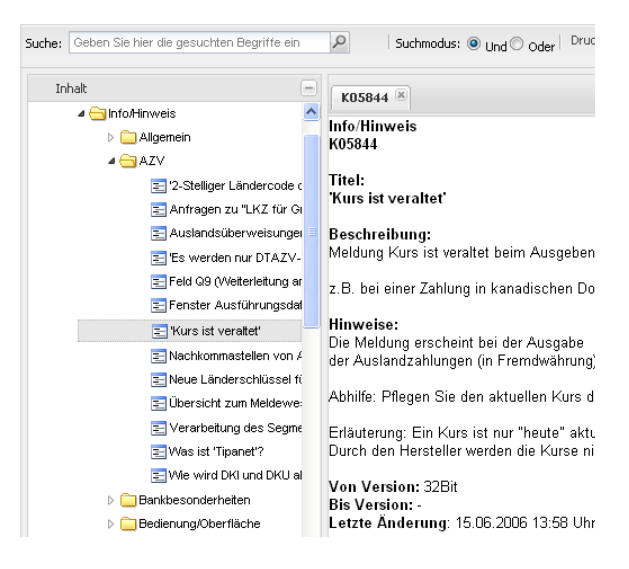

#### <span id="page-12-1"></span>**2.2.2 Seminare**

Für SFirm bieten wir Ihnen eine Reihe von Seminaren an, die sich an unterschiedliche Zielgruppen wendet. Eine Auflistung der derzeit angebotenen Seminare erhalten Sie über den SFirm-Internetauftritt [www.sfirm.de](http://www.sfirm.de/) in der Rubrik *Seminare*. Für nähere Informationen steht Ihnen auch unser Seminar-Team telefonisch und per E-Mail zur Verfügung (siehe übernächsten Abschnitt).

#### <span id="page-12-2"></span>2.3 Der technische Kundenservice

Der Hersteller bietet Ihnen einen kostenpflichtigen technischen Support für alle SFirm-Produkte an. Detaillierte Informationen finden Sie auf der Seite [www.sfirm.de](http://www.sfirm.de/) in der Rubrik *Kontakt*. Die SFirm-Hotline steht Ihnen von montags - freitags von 8:00 bis 20:00 Uhr unter folgender kostenpflichtigen Rufnummer zur Verfügung:

#### **0900 / 11 55 99 0** (1,99 EUR/Minute inkl. MwSt. aus dem dt. Festnetz; abweichende Preise für Mobilfunkteilnehmer).

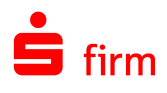

## <span id="page-13-0"></span>2.4 Kontaktinformationen

Folgende Tabelle gibt Ihnen einen Überblick über die wichtigsten Kontaktdaten des Herstellers:

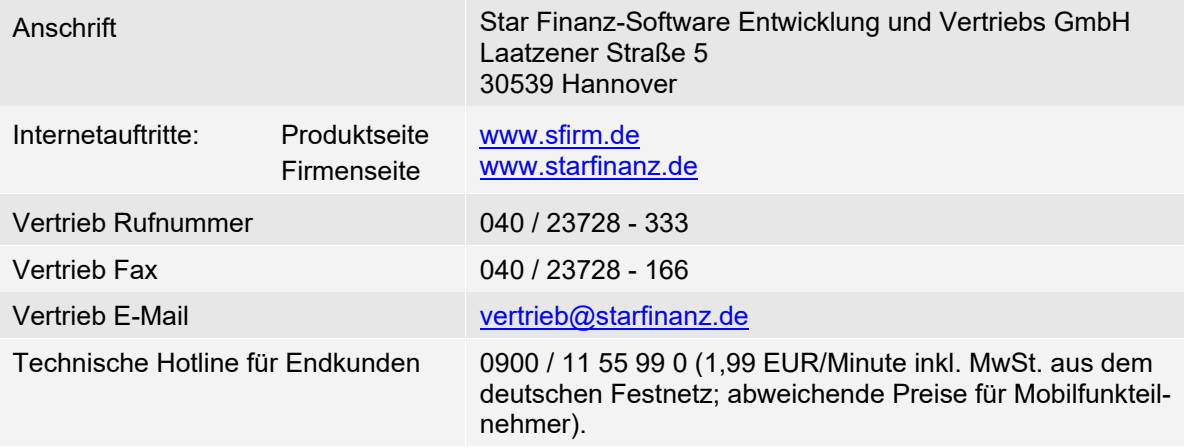